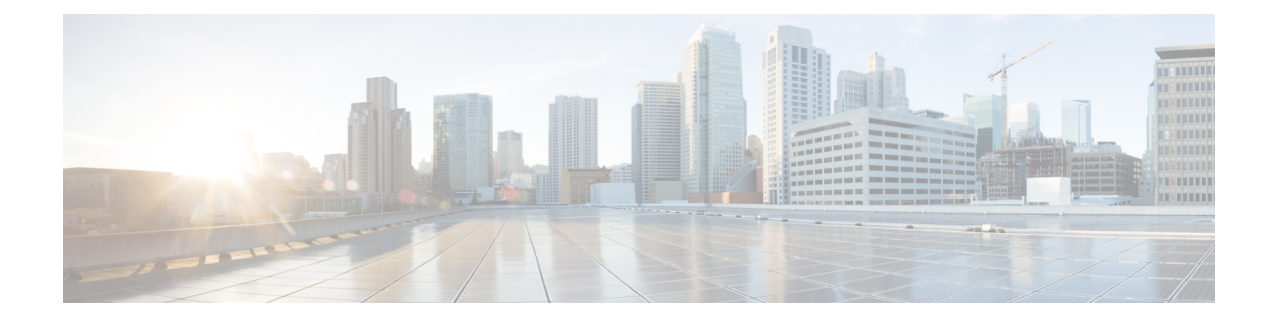

# **Managing VMware Clouds**

This chapter contains the following sections:

- About [Managing](#page-0-0) VMware Clouds, on page 1
- Creating a [VMware](#page-1-0) Cloud, on page 2
- Testing the [Connection](#page-4-0) , on page 5
- Viewing vCenter [Plug-ins,](#page-4-1) on page 5

## <span id="page-0-0"></span>**About Managing VMware Clouds**

Cisco UCS Director supports VMware through vCenter (ESX 3.5, ESX/ESXi 4.x, 5.x, 6.0 and 6.5). Cisco UCS Director automatically discovers all existing virtual machines (VMs) and images in the newly added cloud account. Typically, the discovery process takes about 5 minutes. You can also add VMware clouds

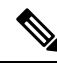

**Note** The term "cloud" refers to one vCenter installation.

Cisco UCS Directorsupportsinventory collection and VM provisioning using multiple datacenters and clusters. When creating a VMware cloud, you can choose the option to discover and select multiple datacenters and clusters. Once you add a discovered datacenter and cluster to a cloud, you cannot de-select them from the cloud by editing it. However, you can edit the cloud to add extra datacenters and clusters.

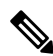

**Note**

Cisco UCS Director does not support the creation of clouds that use the same vCenter account. If there are duplicate accounts, you cannot create a VMware Cloud. In addition, if there are duplicate accounts, VM provisioning fails and an error appears in the status for the virtual account. The **Test Connectivity** function also fails with the error message. This error also occurs if the same server with the same combination of clusters is used in different clouds.

To disable this functionality, you can manually modify the vmware.properties file in the cd /opt/infra/inframgr directory to allow duplicate account IDs by setting the allowDuplicateClouds field to true. By default the field is set to false.

When upgrading from a previous release, all duplicate accounts display a failed connection status. Though an error message displays, all the actions can still be executed on the VMs.

### <span id="page-1-0"></span>**Creating a VMware Cloud**

When creating a VMware cloud, you can specify a datacenter and clusters in one of the following ways:

- Within the credential policy
- In the **VMware Datacenter** and **VMware Cluster** fields
- From the **Discover Datacenters / Clusters** check box

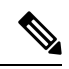

Either a datacenter within the credential policy or the VMware datacenter and VMware cluster can be selected. Specifying the datacenter in the **Add Cloud** screen and in the credential policy form results in an error. **Note**

#### **Step 1** Choose **Administration** > **Virtual Accounts**.

- **Step 2** On the **Virtual Accounts** page, click **Virtual Accounts**.
- **Step 3** Click **Add**.
- **Step 4** On the **Add Cloud** screen, complete the required fields, including the following:

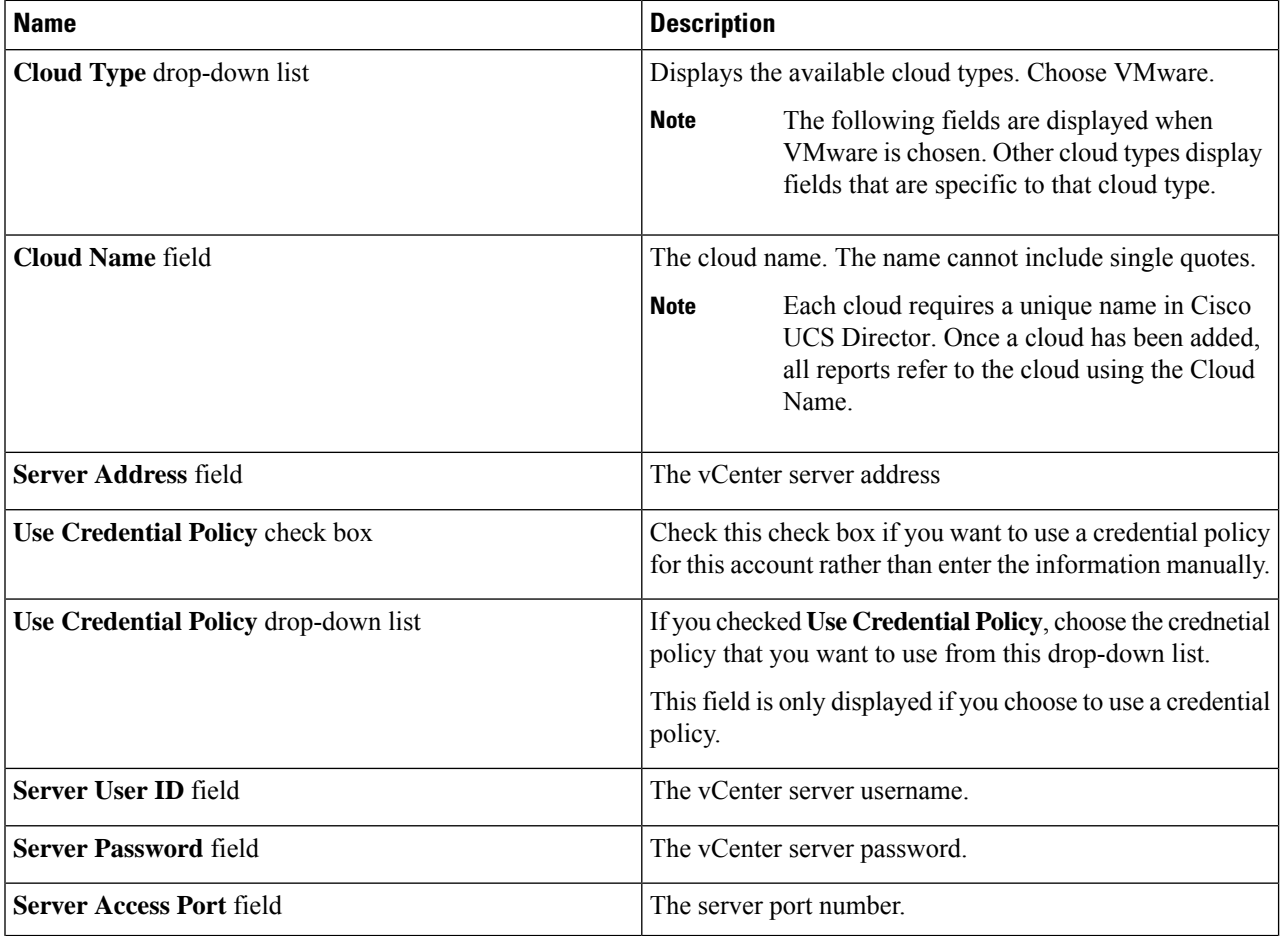

 $\mathbf{l}$ 

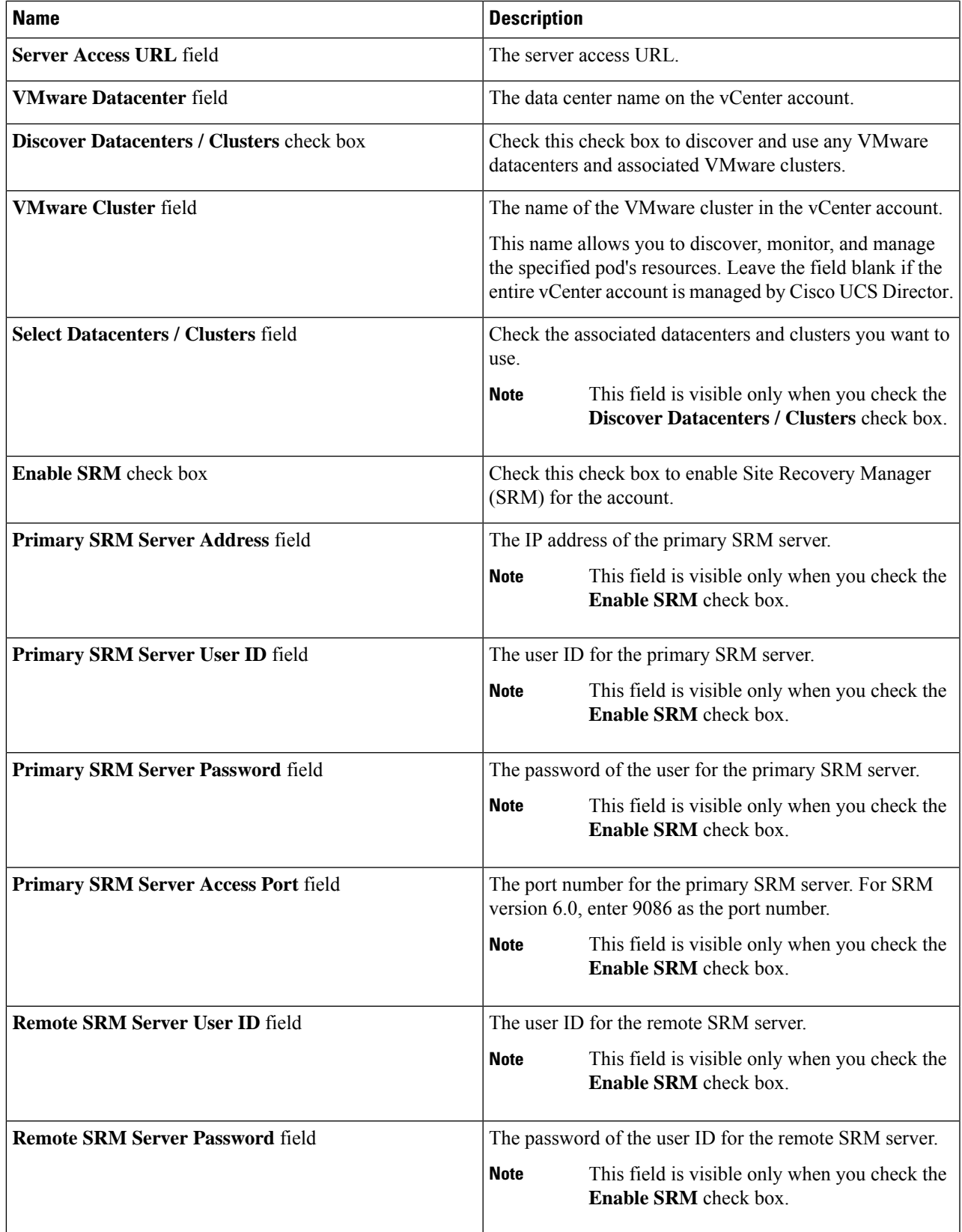

 $\mathbf I$ 

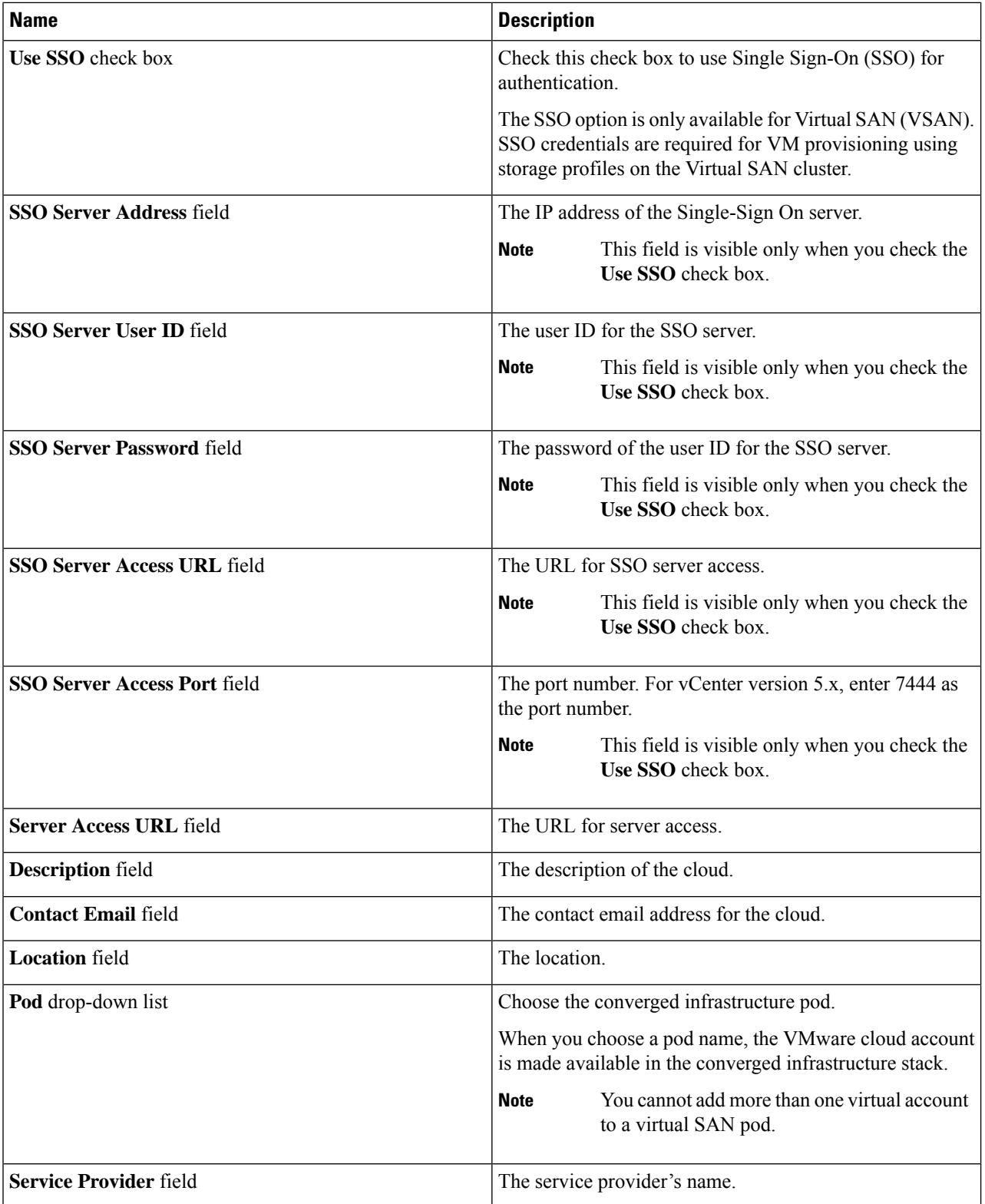

**Step 5** Click **Add**.

## <span id="page-4-0"></span>**Testing the Connection**

**SUMMARY STEPS**

- **1.** Choose **Administration** > **Virtual Accounts**.
- **2.** On the **Virtual Accounts** page, click **Virtual Accounts**.
- **3.** Choose the VMware account that you want to test.
- **4.** Click **Test Connectivity**.
- **5.** Choose **Virtual** > **Compute**.
- **6.** Click **Summary**.
- **7.** Choose the cloud name to view its status details.

### **DETAILED STEPS**

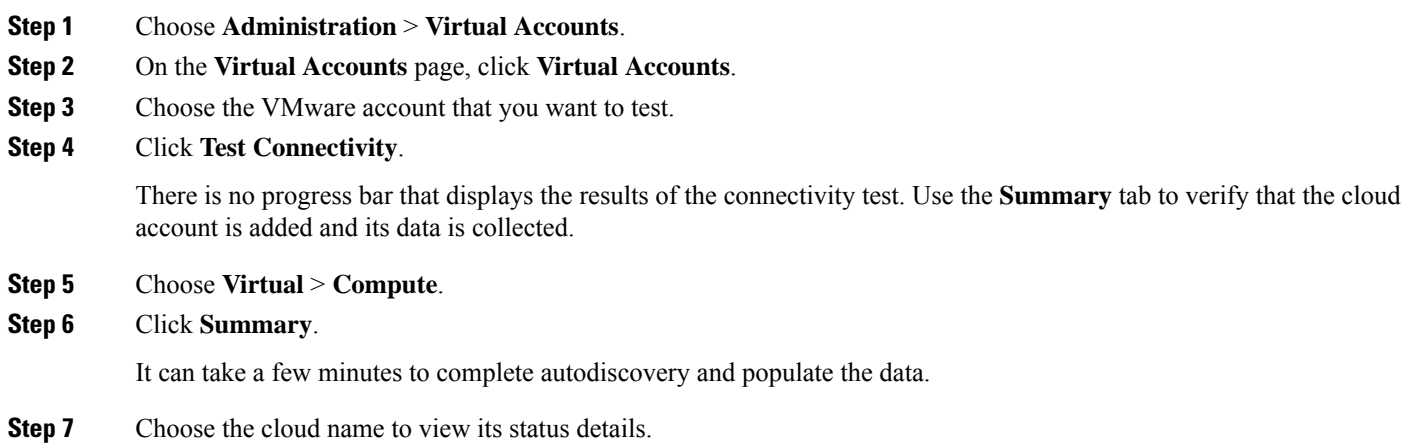

## <span id="page-4-1"></span>**Viewing vCenter Plug-ins**

- **Step 1** Choose **Administration** > **Virtual Accounts**.
- **Step 2** On the **Virtual Accounts** page, click **Plugins**.

 $\mathbf I$